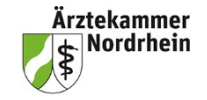

## **Kurze Anleitung zum elektronischen Logbuch (eLB) für Weiterbildungsbefugte (WBB)**

Das Log-in erfolgt über das Mitgliederportal www.meineaekno.de Rubrik Weiterbildung/eLogbuch. Anschließend sind die Datenschutzbestimmungen zu lesen und zu bestätigen. Dann geht es weiter zum eLB Der Benutzername wird automatisch über Ihre Einheitliche Fortbildungsnummer (EFN) generiert und beginnt mit efn(EFN). Bereits bestehende Benutzer-Accounts behalten den schon generierten Benutzernamen. Als Befugter erhalten Sie zusätzlich automatisch die Rolle als WBB.

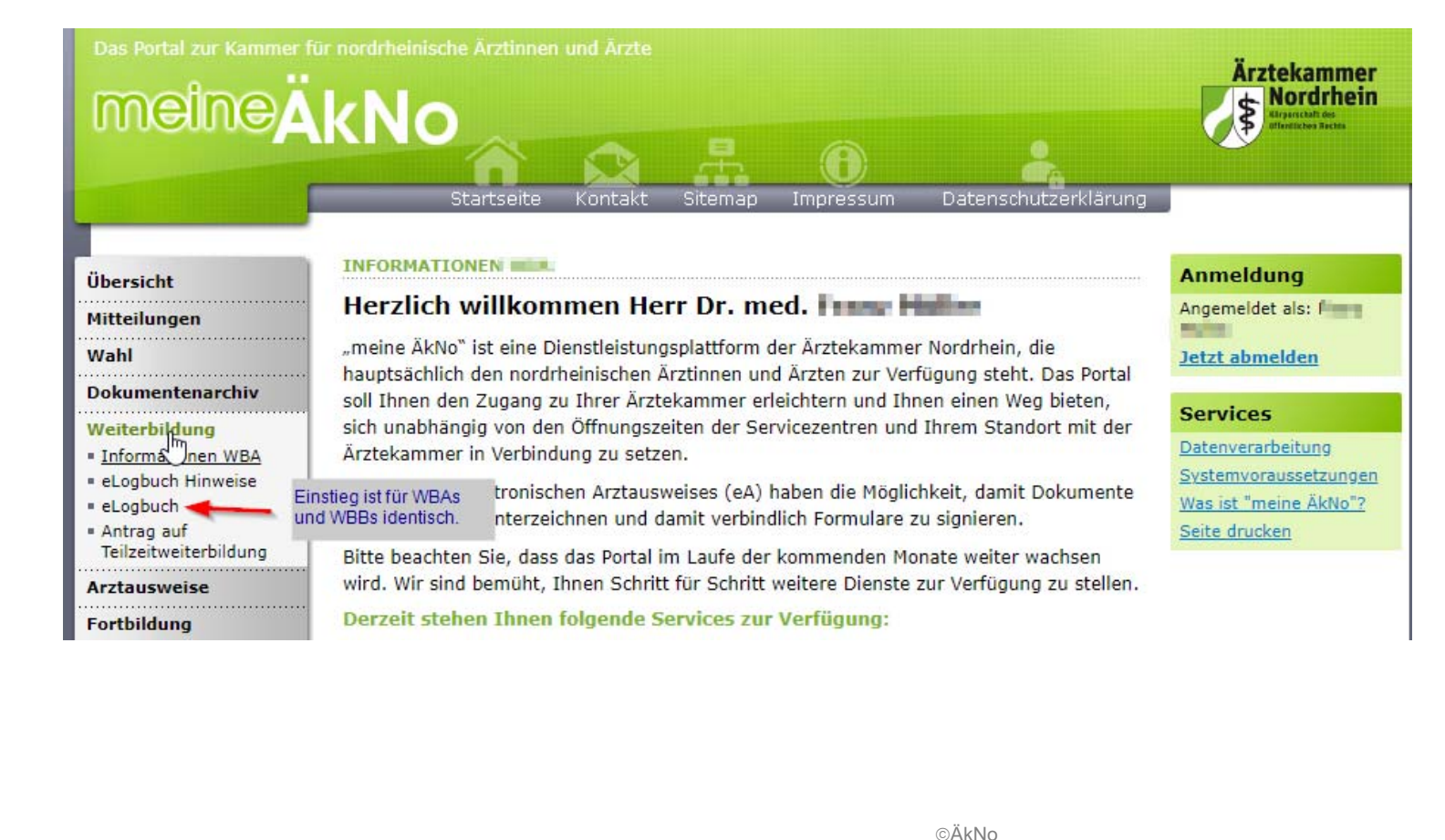

### **Log-in Informationen**

Sobald Sie sich über das Mitgliederportal angemeldet haben, sehen Sie rechts oben Ihre Log-in Daten. Hierüber können Sie Ihr Konto verwalten und sich ausloggen. Dort finden Sie auch den für die WBA relevanten Benutzernamen. Dieser ist den WBAs mitzuteilen, damit diese anschließend eine Freigabe an Sie erteilen können.

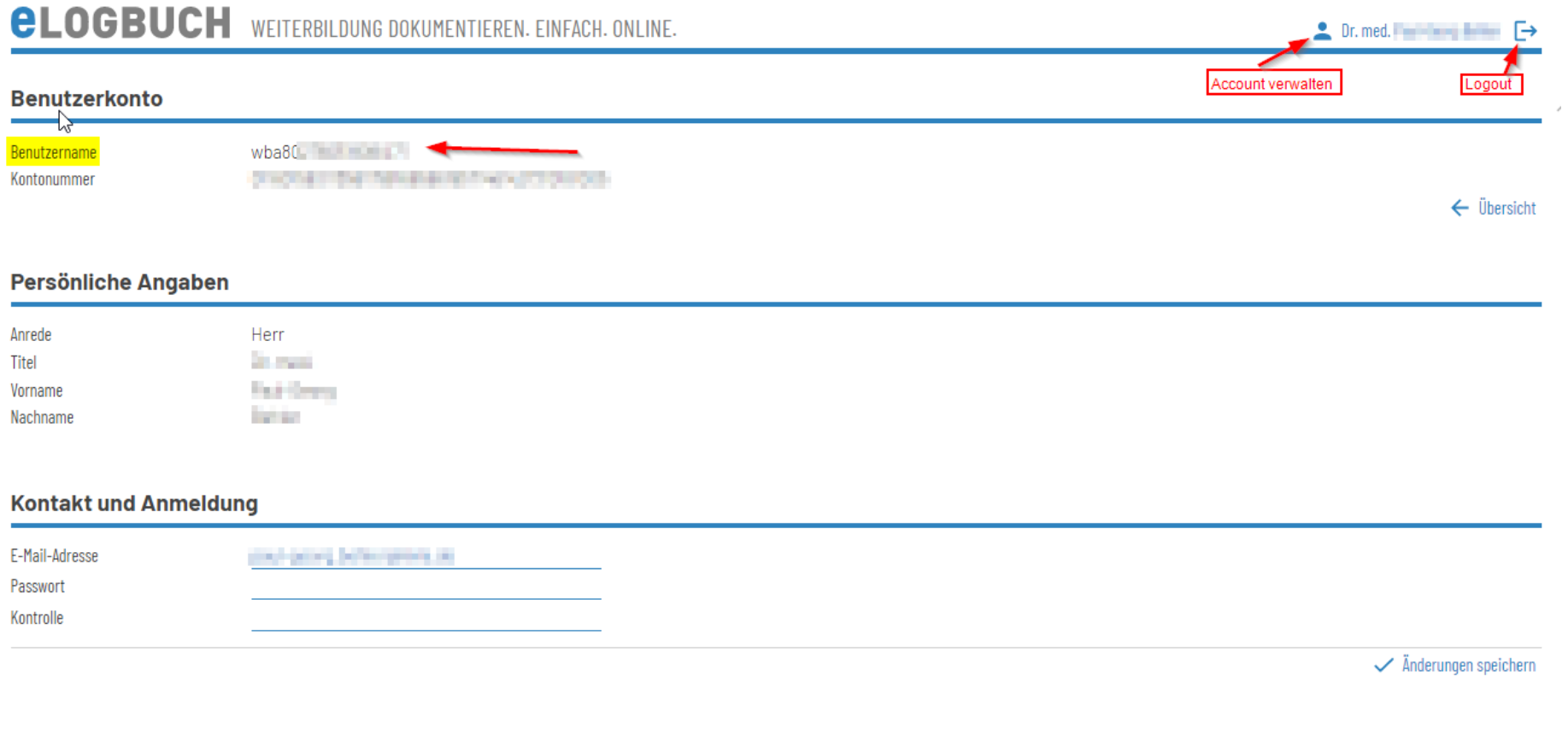

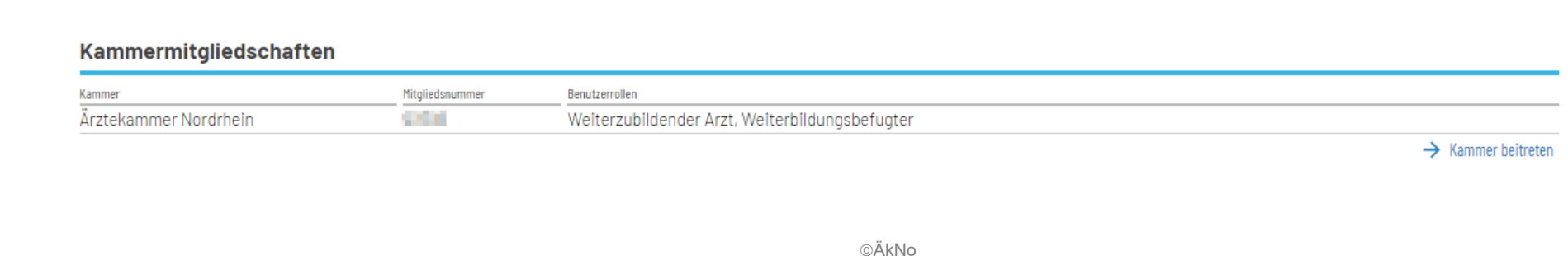

 $\rightarrow$  Kammer beitreten

 $\Omega$ 

 $\rightarrow$  Anzeigen  $\rightarrow$  PDF  $\rightarrow$  Zurückgeben

Ermöglicht das eLB speichern, drucken

Zur Bewertung

den WBA - erst

nach Bewertung

#### **Zur Freigabe eingegangene eLB verwalten**

Auf der Start- bzw. Übersichtsseite werden die von den WBA freigegebenen eLogbücher unter "Freigaben für mich" angezeigt.

Beschreibung

Freigegeben am Freigegeben von

Freigaben für mich

30.06.2022

Name WBA  $\mathbb N$ 

Über "Anzeigen" können Sie die Eintragungen einsehen.

Über "PDF" kann man sich das gesamte eLB anzeigen lassen. Dabei besteht die Möglichkeit, die Datei auch zu drucken beziehungsweise abzuspeichern.

Logbuch "Facharzt/Fachärztin für Allgemeinmedizin" zur Bewertung

Der Button "Zurückgeben" ist erst zu verwenden, wenn Sie das eLB überprüft und die erbrachten Inhalte bestätigt haben.

 $2$  Market  $\rightarrow$ 

#### **Bestätigung der Inhalte**

Es kann zu Beginn der Schnellerfassungsmodus aktiviert werden. Ablauf und Tastenkombinationen finden Sie unter [eLogbuch - FAQ - Schnellerfassungsmodus im eLogbuch \(bundesaerztekammer.de\)](https://www.bundesaerztekammer.de/fileadmin/user_upload/BAEK/Themen/Aus-Fort-Weiterbildung/Weiterbildung/eLogbuch/FAQ/20220525_eLB_WBA_WBB_Schnellerfassungsmodus.pdf).

# **CLOGBUCH** WEITERBILDUNG DOKUMENTIEREN. EINFACH. ONLINE.

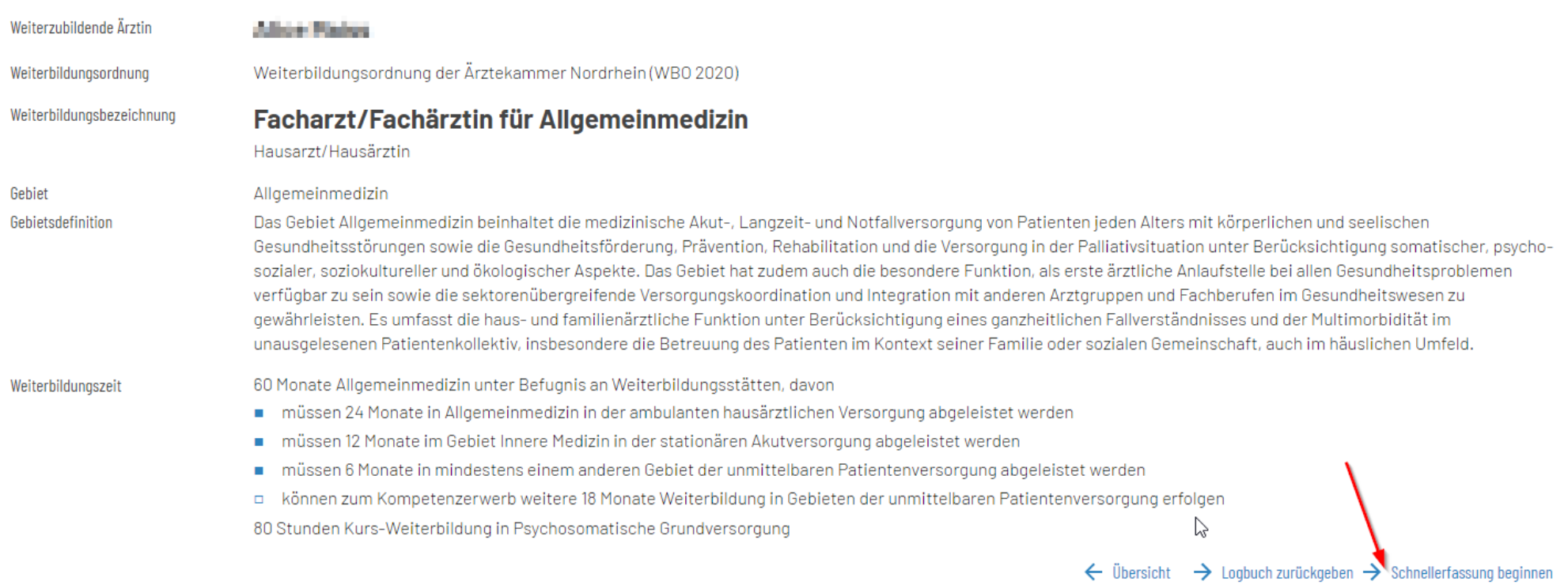

Wird der Schnellerfassungsmodus nicht aktiviert, sind die Eintragungen einzeln zu erfassen. Dies erfolgt wie folgt:

Wird der Schnellerfassungsmodus nicht aktiviert, sind die Eintragungen einzeln<br>Wenn Sie sich das eLB anzeigen lassen, können Sie direkt an den linksseitiger<br>hat. Dies erkennt man am hellblauen Balken auf der linken Seite. Wenn Sie sich das eLB anzeigen lassen, können Sie direkt an den linksseitigen Randmarkierungen erkennen, wo der WBA Eintragungen durchgeführt hat. Dies erkennt man am hellblauen Balken auf der linken Seite. Sie können auch in den anderen Rubriken, wo noch keine Eintragungen vom WBA vorgenommen wurden, eigene Bewertungen durchführen, ohne dass der WBA eine Bewertungsanfrage gestellt hat.

Durch Anklicken der einzelnen Kategorien, öffnen sich die einzelnen Inhalte. Der hellblaue Balken zeigt auch hier an, bei welchen Inhalten eine Bewertung durch den WBA angefordert wurde.

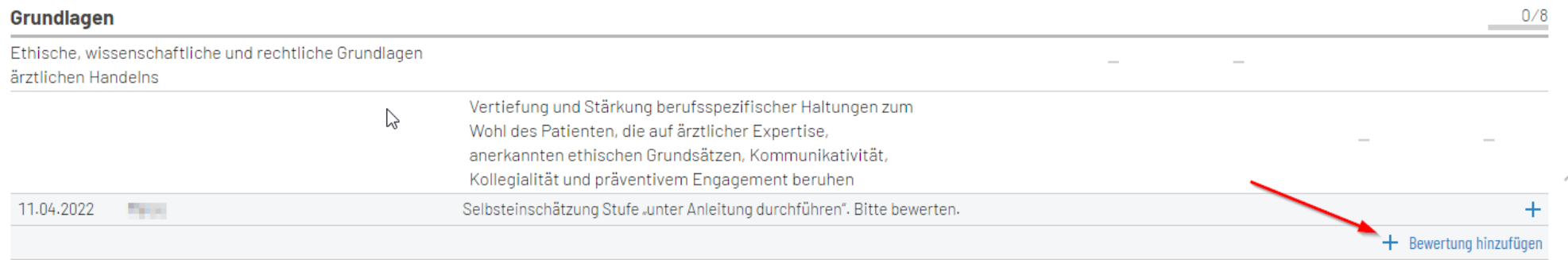

In der Bewertung wird die Kompetenz ausgewählt, die der WBA erfüllt. Vorrangig wird die Selbsteinschätzung des WBA voreingestellt. Anschließend wird mit setzen des Hakens bestätigt.

#### Kognitive und Methodenkompetenz Handlungskompetenz Nachgewiesene Benennen und Systematisch **Unter Anleitung** Selbstverantwortlich Kenntnisse Erfahrungen und Fertigkeiten Zahlen/Richtzahlen einordnen und erklären durchführen durchführen beschreiben Grundlagen  $0/8$ Ethische, wissenschaftliche und rechtliche Grundlagen ärztlichen Handelns Vertiefung und Stärkung berufsspezifischer Haltungen zum Wohl des Patienten, die auf ärztlicher Expertise, anerkannten ethischen Grundsätzen, Kommunikologialt<br>Brewertung: O Keine (O Unter Anleitung durchführen (O Selbstverantwerdich durchführen Kommentar:<br>Ditionaler Kommentar<br>Ditionaler Kommentar<br>Commentar

#### Allgemeine Inhalte der Weiterbildung für Abschnitt B unter Berücksichtigung gebietsspezifischer Ausprägung

Bei geforderten Richtzahlen ist unter "Bestätigung mit Anzahl hinzufügen" sind die erbrachten Zahlen eines Zeitraums einzutragen. Unter "Bewertung hinzufügen" werden die Kompetenzen bewertet. Bei gemeinsamen Befugnissen empfehlen wir, dass nur ein WBB die Richtzahlen eines Zeitraumes bestätigt, da diese sonst doppelt bzw. mehrfach gezählt werden, was das Ergebnis der tatsächlich erbrachten Richtzahlen verfälscht.

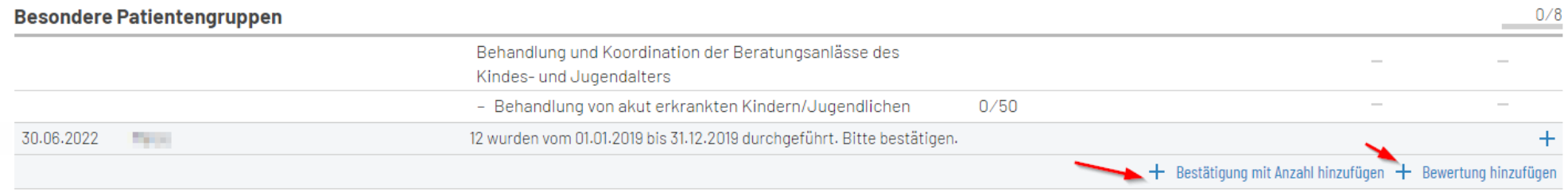

Sie können auch hier Bewertungen bei weiteren Inhalten vornehmen, ohne dass der WBA eine Bestätigung zuvor angefordert hat.

Sollten die Richtzahlen nicht zu 100% erfüllt, aber zwei bestätigte Haken gesetzt sein, wird eine gelbe Randmarkierung gesetzt.

Nach den ersten Eintragungen und ggf. Bestätigungen, kann man auch die Inhalte filtern, um nur die relevanten anzeigen zu lassen.

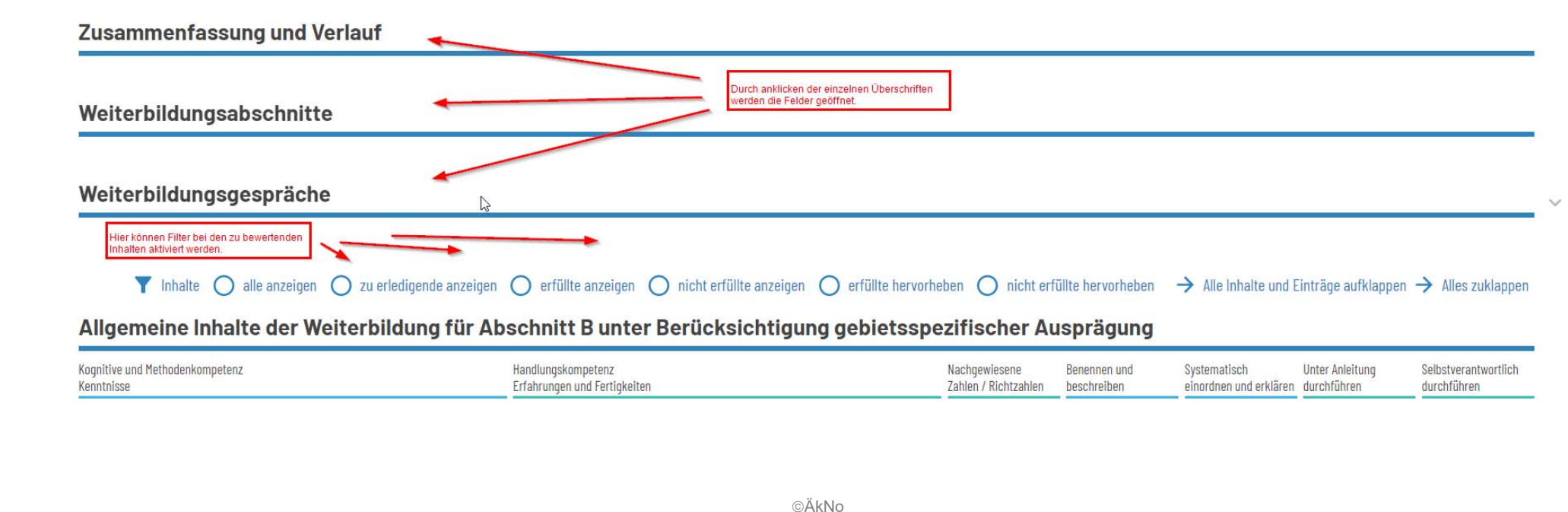

Neu

Haben Sie die Bewertung vorgenommen, können Sie die Freigebe direkt im eLB unten vornehmen oder in der Übersicht starten.

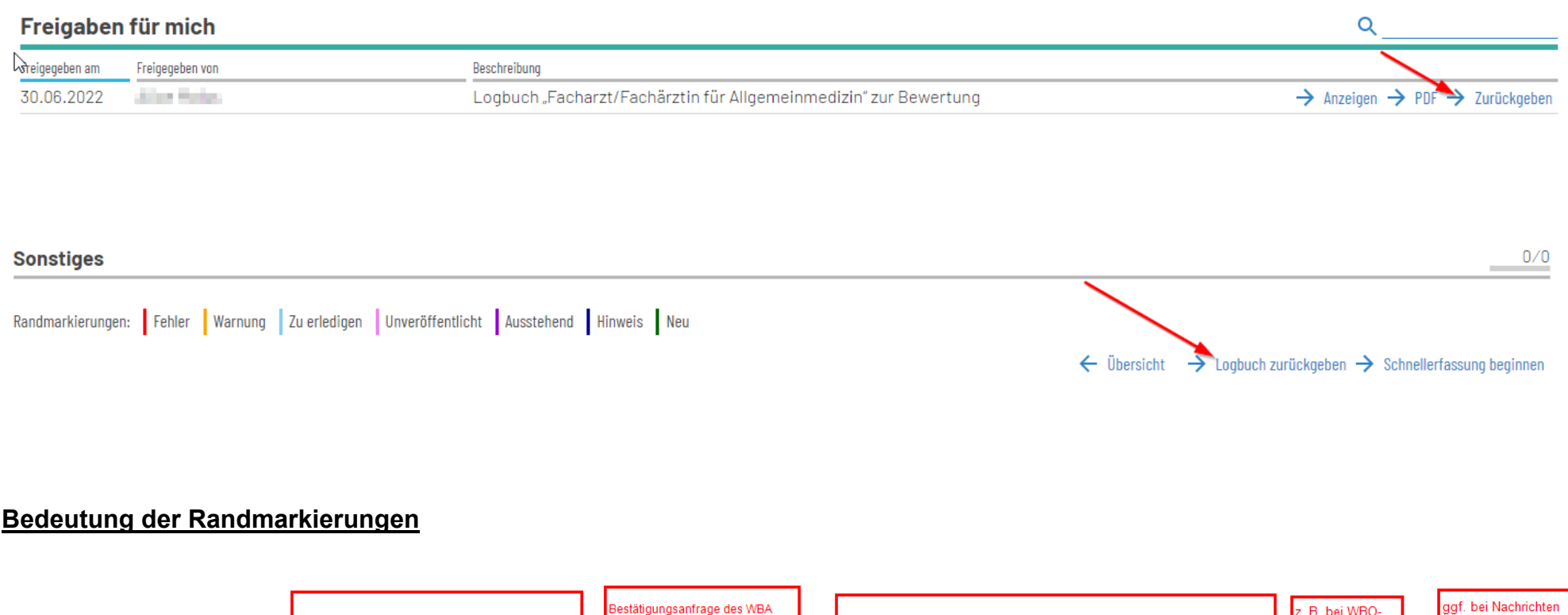

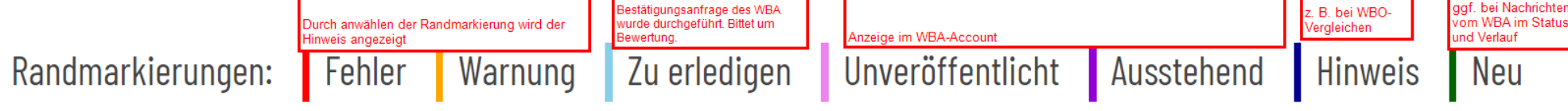

bre‐WB\_AB\_AA\_eLogbuch für WBB (06‐0).docx ÄkNo Geht man mit dem Cursor auf die Randmarkierung wird der Hinweis angezeigt. Dabei muss man auf den Inhalt klicken und alles aufklappen.

#### **Dokumente hinzufügen**

Bei der Rückgabe besteht die Möglichkeit, weitere Dokumente (z. B. Weiterbildungszeugnisse) hinzuzufügen.

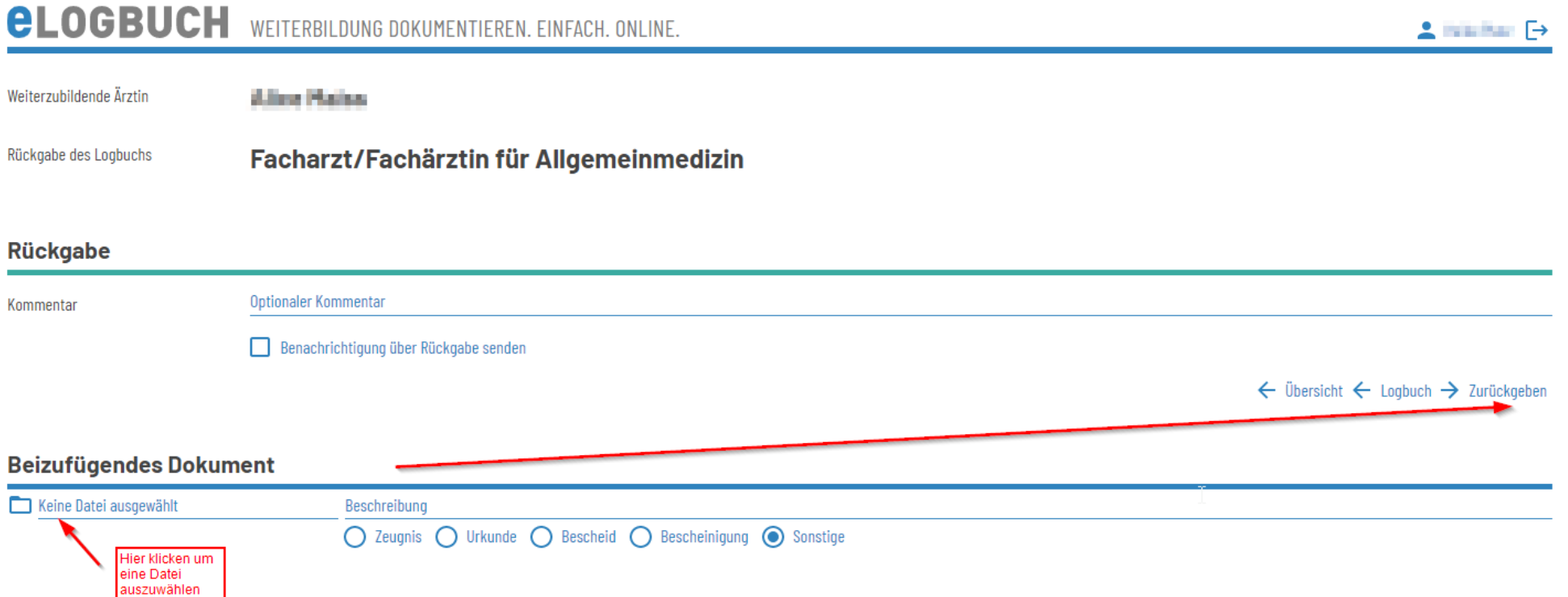

Bei der nächsten Anmeldung wird das zurückgegebene eLB nicht mehr angeze<br>⊚ÄkNo Bei der nächsten Anmeldung wird das zurückgegebene eLB nicht mehr angezeigt. Weitere Informationen zum eLB von Seiten der Bundesärztekammer finden Sie unter

[eLogbuch - Bundesärztekammer \(bundesaerztekammer.de\)](https://www.bundesaerztekammer.de/themen/aerzte/aus-fort-und-weiterbildung/weiterbildung/elogbuch) oder durch Starten des Digitalen Assistenten. Hierfür müssen Sie ganz unten auf der Seite auf den Button "Hilfe" klicken.

Dann erscheint auf der rechten Seite der Digitale Assistent. Hier können Sie Ihre Fragestellung eingeben oder Schritt für

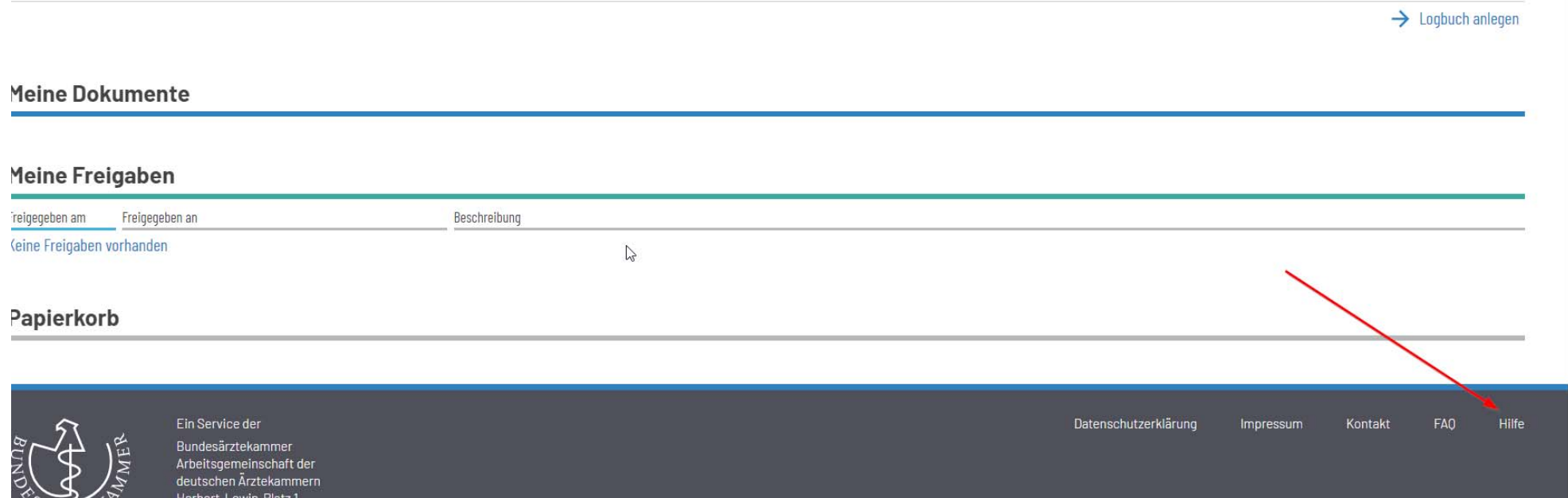